# **3D Daten an Dreve senden**

Ab Release 3.2.67 (149) unterstützt die kieferorthopädische Bildverarbeitungssoftware OnyxCeph<sup>3™</sup> das Versenden von Herstellungsaufträgen für dentale Modelle und andere kieferorthopädische Geräte zur Fertigung mittels generativer Verfahren an die Firma Dreve GmbH [www.dreve.de](http://www.dreve.de) unmittelbar aus dem Exportdialog der Software heraus. Finden Sie nachfolgend eine kurze Anleitung.

## **Voreinstellungen**

Am OnyxCeph³™- Arbeitsplatz öffnen Sie im Menü Systemoptionen auf Reiter [Schnittstellen](http://www.onyxwiki.net/doku.php?id=tab_interfaces) mit Taste [3D Druck] den Einstellungsdialog.

Hier wählen Sie ein temporäres Exportverzeichnis für das lokale Zwischenspeichern der hochzuladenden Datensätze, bestätigen oder ergänzen Ihre Dreve-Kundendaten und aktivieren die Exportoption mit Checkbox.

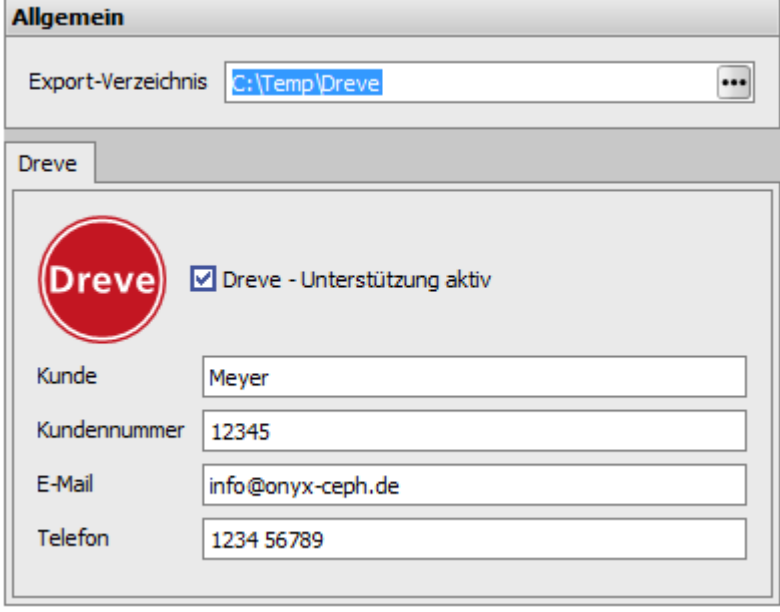

## **Export**

Das Exportfenster für 3D-Objekte kann in allen OnyxCeph<sup>3™</sup> 3D-Modulen über Icon-Taste oder im Kon-textmenü der Objektliste geöffnet werden. Im Exportfenster aktivieren Sie das zu fertigende Einzelobjekt (z.B. Unterkiefer), wenden optionale Exportoptionen an (Beschneiden, Ausblocken, Beschriften, Neuvernetzen) und klicken im Anschluss auf Taste [Export]. Dort wählen Sie den Eintrag Dienstleister|Dreve, um das Teilobjekt der Auftragsliste hinzuzufügen. Wiederholen Sie den Vorgang für alle zur Fertigung vorgesehenen Einzelobjekte.

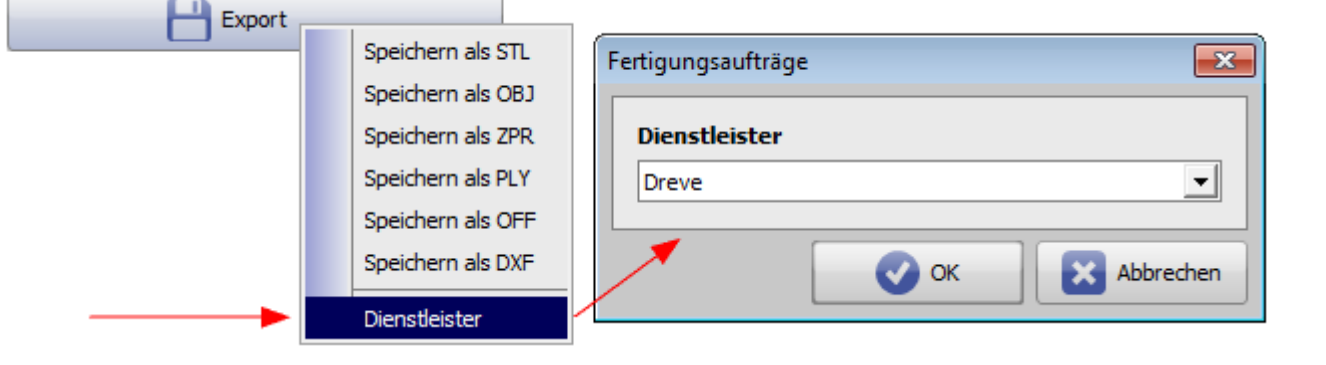

### **Versenden**

Über die Icon-Taste Fertigungsaufträge können Sie die Auftragsliste mit Details zu den darin enthaltenen Einträgen anzeigen und diese einzeln versenden oder auch wieder aus der Liste entfernen. Mit der Taste [Absenden] wird der jeweilige Einzelauftrag direkt auf den FTP-Server der Firma Dreve geladen. Gleichzeitig wird eine Kopie der Auftrags-Email an die von Ihnen im Einstellungsdialog hinterlegte Email-Adresse gesendet. Der Status des Upload-Vorganges wird durch eine gelbe bzw. grüne Hintergrundfarbe in der Auftragsliste markiert.

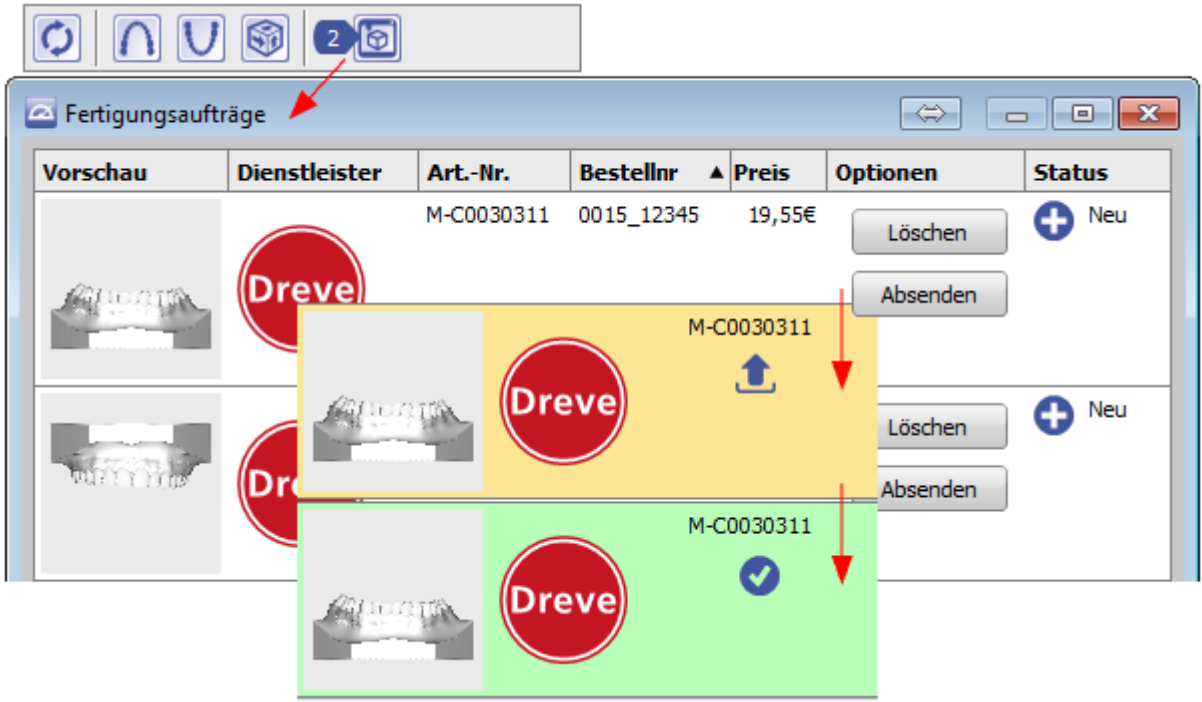

## **Bestätigung**

Nach Eingang des Fertigungsauftrages bei Dreve erhalten Sie eine nochmalige Auftragsbestätigung per Email.

Permanent link: **[http://www.onyxwiki.net/doku.php?id=workflow\\_0022](http://www.onyxwiki.net/doku.php?id=workflow_0022)**

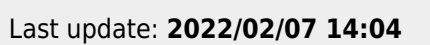

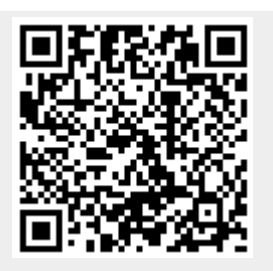